# Pathway Tools Website Customization

(or how to make a good impression with minimum efforts)

Mario Latendresse Bioinformatics Research Group SRI International

Pathway Tools Workshop, August 2009, Menlo Park, CA

# Starting a Pathway Tools Web Server

Starting a Pathway Tools Web server can be as simple as doing:

Unix% pathway-tools -www

but many line options and parameters are available in the ptools-init.dat file (in your ptools-local directory). More on this later. Also see the Pathway Tools User Guide.

#### A User Web Site Without Customization

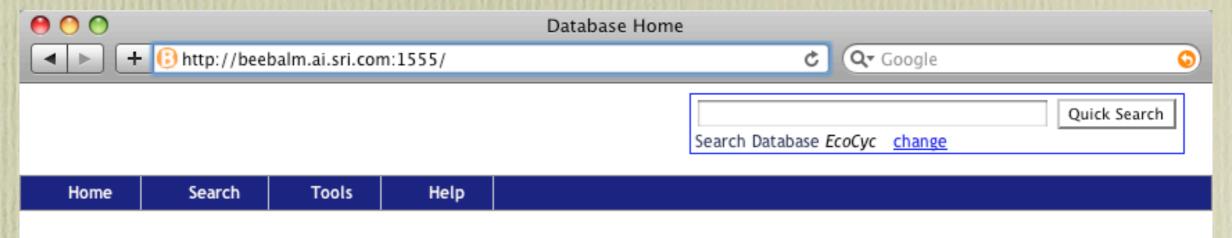

#### This is the Home Page of Your Web Site.

The content of this Web page comes from the file index.shtml under the htdocs subdirectory of your Pathway Tools installation.

This page, as well as all other pages of your Pathway Tools Web site, can be customized according to your own design by using Cascading Style Sheet and JavaScript.

For example, you can add a graphic logo on the top left of this page, change the background color of the top banner, add a message in the footer of all Web pages, add new commands in the top menu bar, and much more.

For more information on how to administer and customize your Web site, please consult the Chapter 8 of the Pathway Tools User Guide.

#### BioCyc.com is a User Customized Web Site (2)

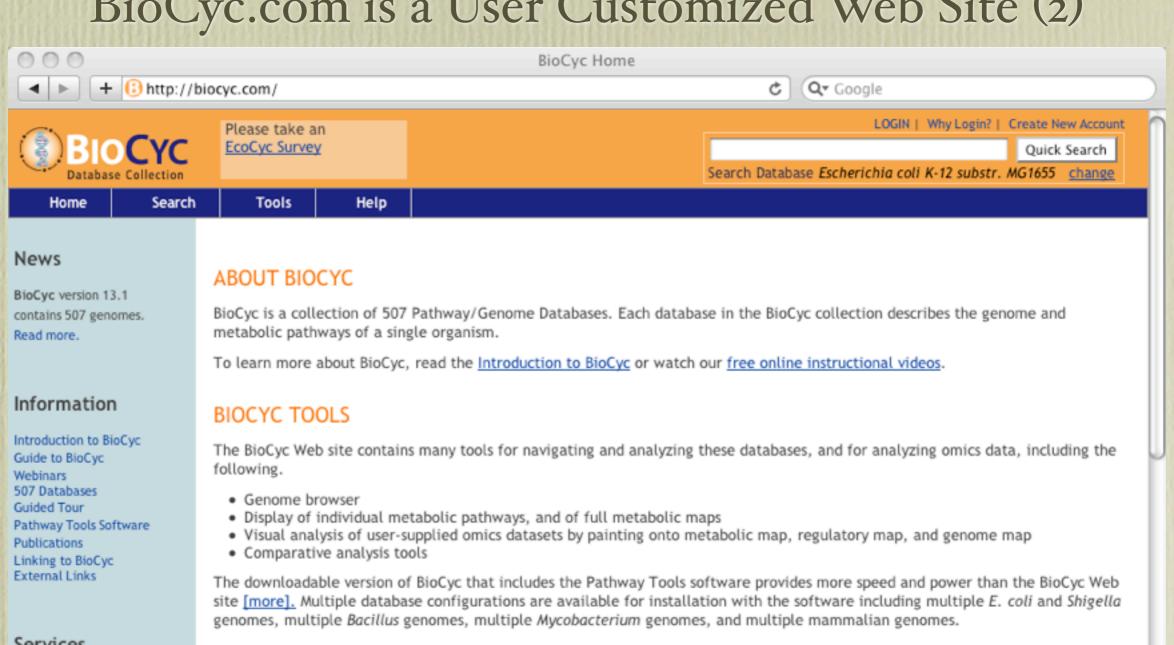

#### Services

Join BioCyc Mailing List Metabolic Posters NEW Genome Posters NEW Software/Database Downloads Registry

#### BIOCYC PATHWAY/GENOME DATABASES

The BioCyc databases are divided into three tiers, based on their quality.

Tier 1 databases have received person-decades of literature-based curation, and are the most accurate. Tier 2 and Tier 3 databases contain computationally predicted metabolic pathways, predictions as to which genes code for missing enzymes in metabolic pathways, and predicted operons.

PGDBs for many other organisms are available outside the BioCyc collection, created by other users of Pathway Tools. Some of these PGDBs are highly curated, and exist for important model organisms including Mouse, Arabidopsis, and Yeast. For more information on accessing these PGDBs, click here.

1

BioCyc Tier 1: Intensively Curated Databases

#### BioCyc.com is a User Customized Web Site (2)

BioCyc.com uses the basic Pathway Tools distribution files and is customized according to the rules presented in these slides. (Also the rules in Chapter 8 of the Pathway Tools User Guide.)

We simply copy user modifiable files on top of the "htdocs" directory. (Ok!, it is a bit more complex due to our cluster of servers.)

# Two Types of Web Pages

I. Dynamic Web Pages (footer has "Page Generated ...")

They are not stored on the file system. You cannot easily modify their contents. You can modify some of their look.

2. Static Web Pages

They exist as files on the file system. Usually under the "htdocs" subdirectory of your installation (modifiable). You could modify their content. You can easily modify their look.

#### Which Files Should Not Be modified

- 1. Most files should not be modified. In particular, all ".shtml" and ".html" files that have "template" in their name, should not be modified.
- 2. If you modify them, your changes would need to be merged with our changes which might result in conflicts.
- 3. If you modify some files, please keep a copy outside the Pathway Tools installation directory.
- 4. In the coming slides, we mention the files that can be modified without risking future conflicts.

#### The Home Page file index.shtml

The Home Page file index.shtml should be the first file to modify. This file typically refers (hyperlinks, virtual inclusion) to other Web pages (files) that you design and create. It is all a matter of knowing HTML, CSS and possibly some JavaScript.

In general, files that you modify should be saved outside your installation directory so that if a new Pathway Tools installation is done, your modified files do not get overwritten.

#### Virtual Include Mechanism

A ".shtml" file may include another file by using the command

<!--#include virtual="file-name"-->

The file file-name will be inserted in-situ when the parent file is served by the server (as in Apache).

This mechanism is used to decompose Web pages in smaller chunks. This is heavily used by Pathway Tools standard Web site look.

#### Template Files

To easily get the standard look, your pages should use the already defined template files. Almost all your static files should follow the following pattern.

#### Two Main "Code" Files

- I. File style.css has the basic Cascading Style Sheet definitions. It defines most of the look of the Web site.
- 2. File pathwayTools.js has the basic JavaScript code to add functionality to the Web site.
- 3. These files should not be modified, but should be consulted to understand the CSS definitions and JavaScript code to override in the user customizable files...

#### Overriding Mechanism

- The files userWebsiteCustomization.css and userWebsiteCustomization.js are loaded after files style.css and pathwayTools.js for all Web pages.
- 2. So the two main user customization files can override the definitions in style.css and pathwayTools.js

#### Two Main "Code" Files to Modify

I. userWebsiteCustomization.css

For your own cascading style sheet definitions that adds new styles. Or to modify some definitions in style.css

2. userWebsiteCustomization.js

For your own JavaScript that adds functionality to your Web pages. Or to override some specific functions in pathwayTools.js

## Temporary Message (in banner)

You simply need to modify the file temporary-message.shtml

```
<!-- Beginning user temporary message -->

<div id=userTemporaryMsg class=temporaryMsg>
<!-- you should enter your temporary message here -->
</div>
<!-- End user temporary message -->
```

The look of the message is controlled by the CSS definition of class "temporaryMsg". You can modify this definition in userWebsiteCustomization.css

#### Graphic Logo in the Banner

```
redefining (from style.css)
#ptbanner a.logo {
  display: block;
  height: 60;
 width: 160;
  float: left;
to something like
#ptbanner a.logo {
  background-image: url("myLogo.gif");
 background-repeat: norepeat;
  display: block;
  height: 60;
 width: 160;
  float: left;
in file userWebsiteCustomization.css
```

# Adding a Footer Text to All Web Pages

Edit the file userFooterCustomization.shtml with your own content and design.

It is distributed with an empty HTML content with some comments.

#### Background Color in the Banner

Create a definition like so in userWebsiteCustomization.css with your favorite color.

```
#ptbanner {
  width: 100%;
  padding: 0;
  margin: 0;
  border: 0;
  background-color: #FFFFFF;
  background-position: opx 2px;
  height: 60;
  padding-top: 6px;
  }
```

and many other style parameters could be modified.

# Modifying the QuickSearch Box Look

The following css definition can be redefined in userWebsiteCustomization.css

```
.searchMenu {
  font-size: 11px;
  color: black;
  padding-bottom: 0px;
  text-align: right;
  white-space: nowrap;
}
```

for example, changing the font-size of the text to 12px

#### The File style.css is the Place to Look

Many other modifications to the look of the Web pages can be done.

There are too numerous to list individually and likely to expand in the future.

You can consult the file style.css for more possible modifications.

The modus operandi: modify userWebsiteCustomization.css not style.css

# Where to Define Your Initializing JavaScript Code?

- I. All Web pages have <body onload=initOnWindowLoad()>
  (included by template-part2of3.shtml)
- 2. The function userDefinedBeforePathwayToolsInit is called by initOnWindowLoad before the function pathwayToolsInit. Also, userDefinedAfterPathwayToolsInit is called after the function pathwayToolsInit.
- 3. So, your initializing JavaScript code should be defined in function userDefinedBeforePathwayToolsInit or/and in userDefinedAfterPathwayToolsInit in file userWebsiteCustomization.js

## The Yahoo! User Interface Library (YUI)

Most complex Widgets (dialog panel, autocompletion, tree view, organism selector, top menu bar) are based on the YUI library.

There are lots of examples on the YUI Web site on how to create and manipulate the widgets.

The look of the widgets can be controlled via the userWebsiteCustomization.css file.

## How to Modify the Top Menu Bar

The top menu bar uses the YUI library. The file template-top-menubar.shtml contains the basic structure of the top menu bar. But you should not change it. Instead you define function addSiteSpecificMenuItems in userWebsiteCustomization.js

```
Example:
```

## Administering Your Web Site (1)

Many parameters to set in the ptools-init.dat file to control the behavior of your Web site.

- I. User account database parameters.
- 2. List of accessible (public) databases.
- 3. The name of your Web site.
- 4. The email address to use when user sends technical support questions.
- 5. The root directory of the static Web pages (HTML, CSS, JS).
- 6. ReCaptcha keys for the reCaptcha system when providing user accounts.

# Administering Your Web Site (2)

- 1. It is recommended to restart your Pathway Tools Web server from time to time. For example, once a day.
- 2. This eliminates memory leak issues and potentially the fragmentation of the Lisp heap.

#### Where to Find More Information

- 1. The Chapter 8 of the Pathway Tools User Guide.
- 2. The files style.css, pathwayTools.js
- 3. Cascading Style Sheet and JavaScript reference books. (or the Web)
- 4. The YUI library Web site. (Yahoo!)
- 5. ptools-support@ai.sri.com

#### The End

(of how to make a good impression with minimum efforts)